Application Intelligence R55

FireWall-1

 FireWall-1のコンフィグレーション (※1) 3. セキュリティポリシーのセットアップ (※2) GUIクライアントのインストール (※3)

$$
\begin{array}{c|c}\n \hline\n (SSH) & (4) \\
 \hline\n - & (5)\n \end{array}
$$

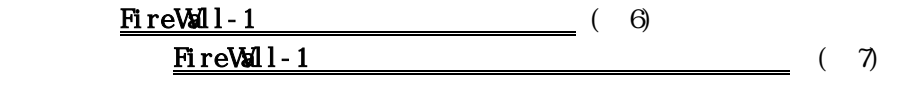

Firewall  $FireWall-1$  (8)

Firewall (9)

$$
\text{Fi} \ \text{reV} \text{M} \ \text{l} \ -1 \qquad \qquad (1)
$$

FireWall-1 cpconfig

# **cpconfig** Welcome to Check Point Configuration Program ================================================= Please read the following license agreement. Hit 'ENTER' to continue... **Service State State State Service State State State Service State State State** Do you accept all the terms of this license agreement  $(y/n)$  ?  $y$  = Please select one of the following options: Check Point Enterprise/Pro - for headquarters and branch offices. Check Point Express - for medium-sized businesses. ------------------------------------------------------------------- (1) Check Point Enterprise/Pro. (2) Check Point Express. Enter your selection (1-2/a-abort) [1]: **1**  Select installation type: ------------------------- (1) Stand Alone - VPN-1 Pro Gateway and SmartCenter Enterprise. (2) Distributed - VPN-1 Pro Gateway, SmartCenter and/or Log Server. Enter your selection (1-2/a-abort) [1]: 1 ----IP forwarding disabled Hardening OS Security: IP forwarding will be disabled during boot. Generating default filter Default Filter installed Hardening OS Security: Default Filter will be applied during boot. This program will guide you through several steps where you will define your VPN-1 & FireWall-1 configuration. At any later time, you can reconfigure these parameters by running cpconfig

 $\times$ Enter  $>$ 

 $\langle \rangle$ 

 $1$ FireWall-1  $2 \leq$ 

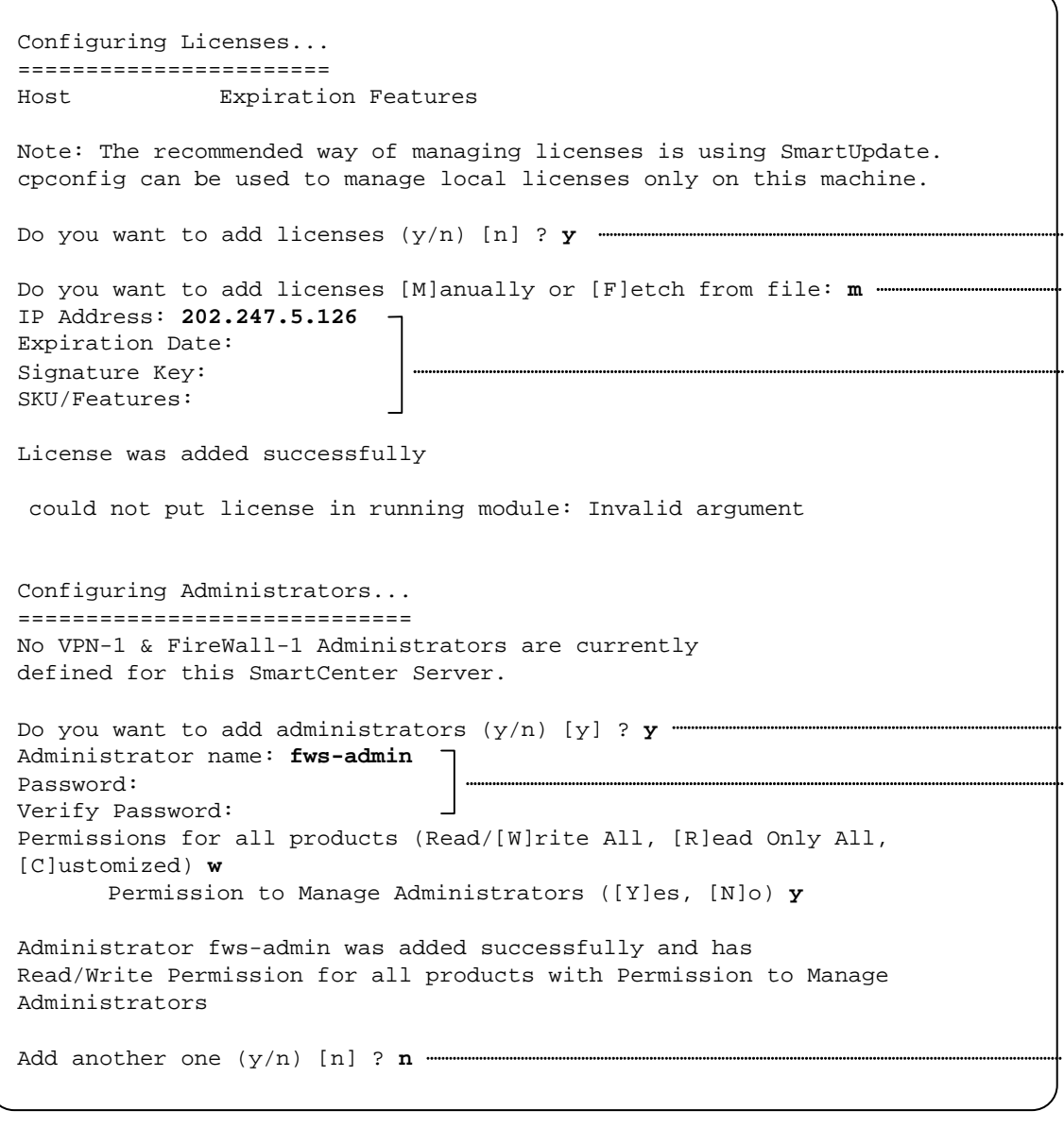

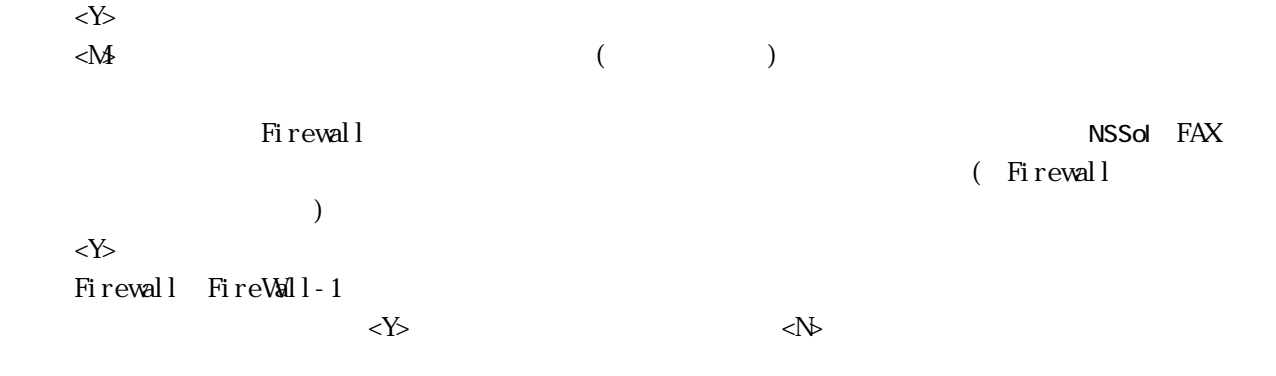

Configuring GUI Clients... ========================== GUI Clients are trusted hosts from which Administrators are allowed to log on to this SmartCenter Server using Windows/X-Motif GUI. No GUI Clients defined Do you want to add a GUI Client (y/n) [y] ? **y**  You can add GUI Clients using any of the following formats: 1. IP address. 2. Machine name. 3. "Any" - Any IP without restriction. 4. A range of addresses, for example 1.2.3.4-1.2.3.40 5. Wild cards - for example 1.2.3.\* or \*.checkpoint.com Please enter the list of hosts that will be GUI Clients. Enter GUI Client one per line, terminating with CTRL-D or your EOF character. **192.168.1.99**  Is this correct (y/n) [y] ? **y**  Configuring Random Pool... ========================== You are now asked to perform a short random keystroke session. The random data collected in this session will be used in various cryptographic operations. Please enter random text containing at least six different characters. You will see the '\*' symbol after keystrokes that are too fast or too similar to preceding keystrokes. These keystrokes will be ignored. Please keep typing until you hear the beep and the bar is full. [....................] Thank you.

 $\langle \rangle$ 

 $IP$ 

IP

 $\langle \rangle$ 

```
Configuring Certificate Authority... 
==================================== 
The Internal CA will now be initialized 
with the following name: fws.nec.co.ip
Initializing the Internal CA...(may take several minutes) 
 Internal Certificate Authority created successfully 
 Certificate was created successfully 
Certificate Authority initialization ended successfully 
Check Point product Trial Period will expire in 15 days. 
Until then, you will be able to use the complete Check Point Product 
Suite. 
Trying to contact Certificate Authority. It might take a while... 
fws.nec.co.jp was successfully set to the Internal CA 
Done 
Configuring Certificate's Fingerprint... 
======================================== 
The following text is the fingerprint of this SmartCenter Server: 
ADD OX GAWK MUM LONG RISK CARD FERN LILY KEY JOKE FLOC 
Do you want to save it to a file? (y/n) [n] ? n 
generating INSPECT code for GUI Clients 
initial_management: 
Compiled OK. 
Hardening OS Security: Initial policy will be applied 
until the first policy is installed 
In order to complete the installation 
you must reboot the machine. 
Do you want to reboot? (y/n) [y] ? y
```
GUI FireWall-1

 $\langle\gamma\rangle$ 

FireWall-1 SSH WaMC

#### SnartDashboard

3.セキュリティポリシーのセットアップ

#### SnartDashboard

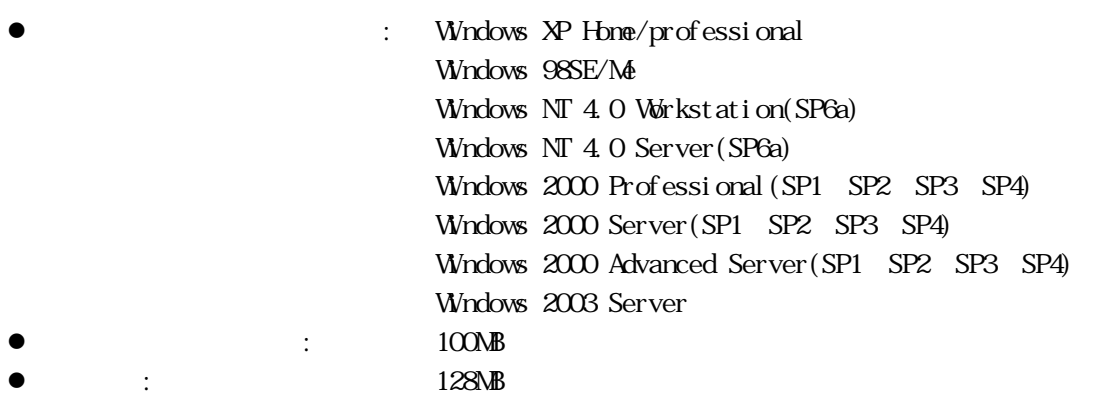

 $2004 \, 3$ 

۰

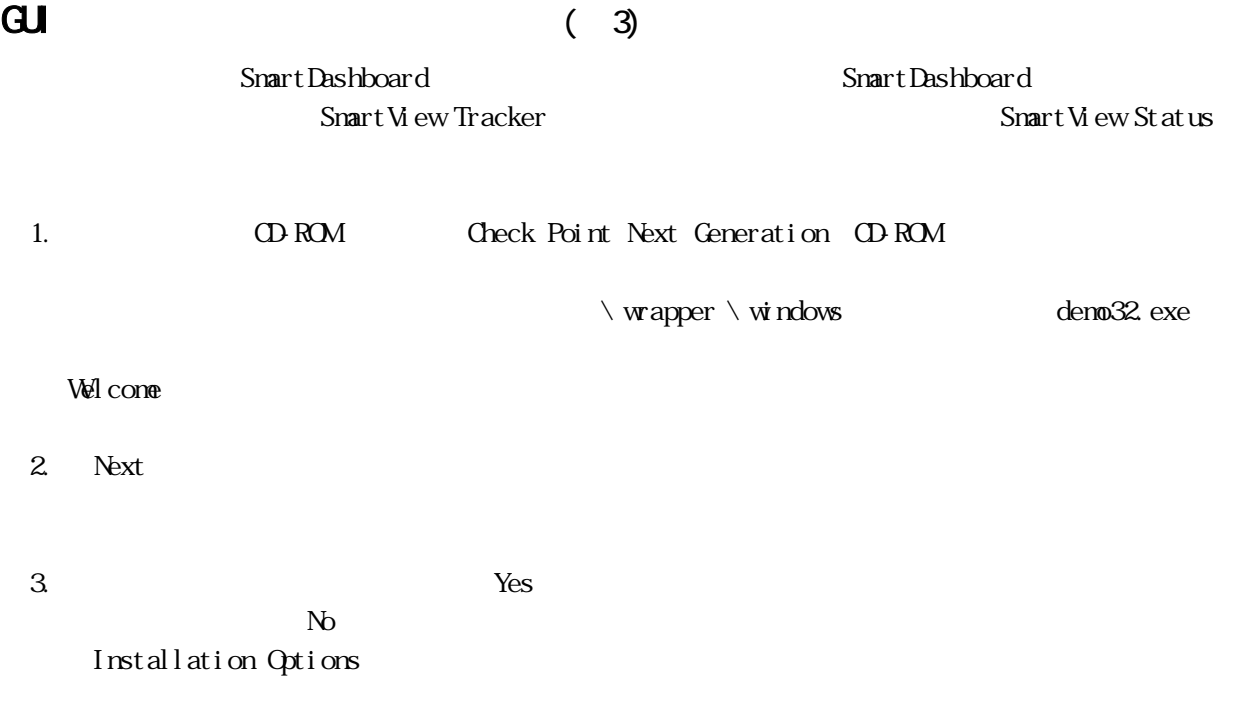

[Check Point Enterprise/Pro] [Check Point Express] [Next] Installation Options

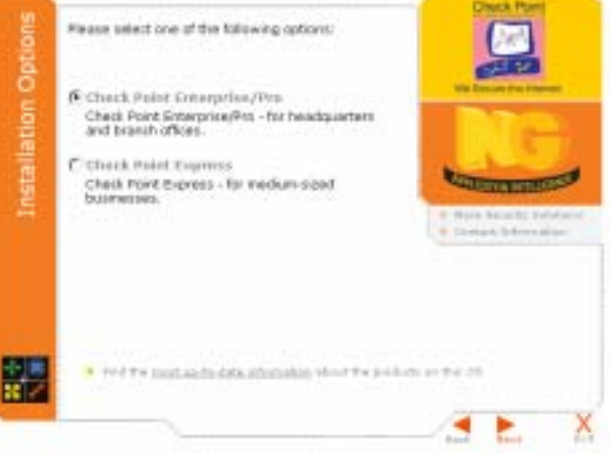

5. New Installation Next Product

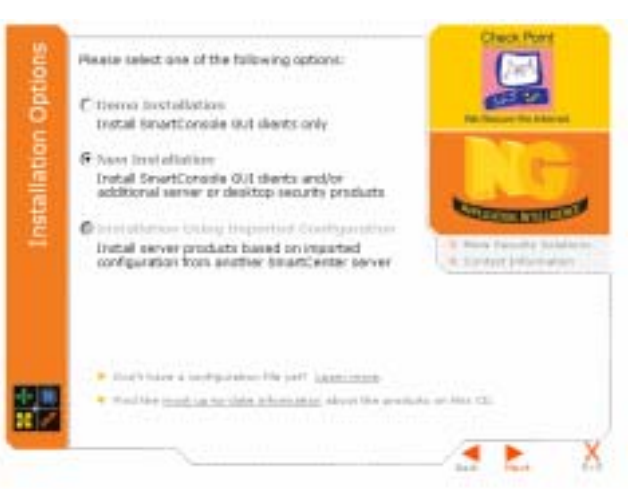

6. Management Console [SmartConsole] [Next]

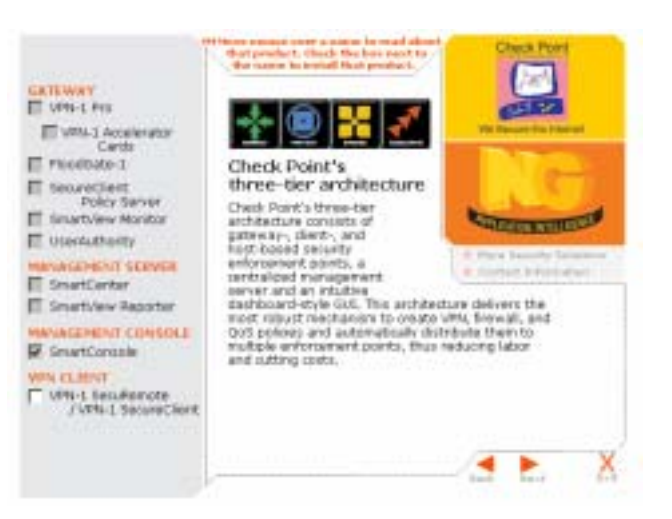

7. Products [SmartConsole]  $[Next]$ Choose Destination Location 8. (Next)

9. [SmartDashboard] [SmartViewTracker] [SmartViewStatus] [Next]

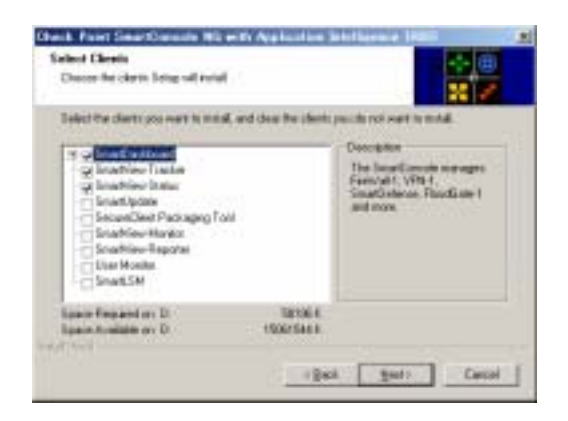

 $10.$ 

11. Setup 12. Information CK 13. SmartDashboard cpconfig Firewall (  $\Gamma$ SmartDashboard<br>
Firewall

SmartDashboard FireWall-1

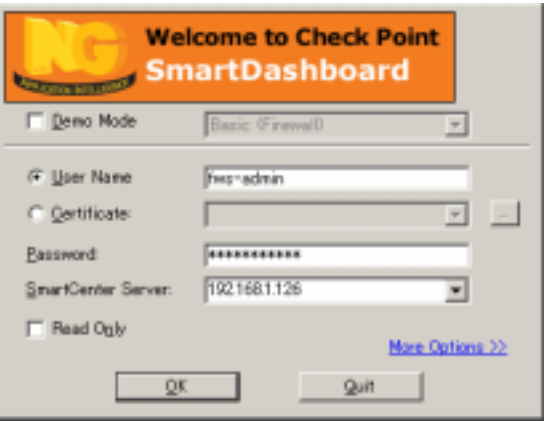

#### Traditional Mode

#### 14. Traditional mode

SmartDashboard [Policy] - [Global Properties] OPN

Traditional mode to all new Security Policies: Setup with Encryption Rules. [OK]

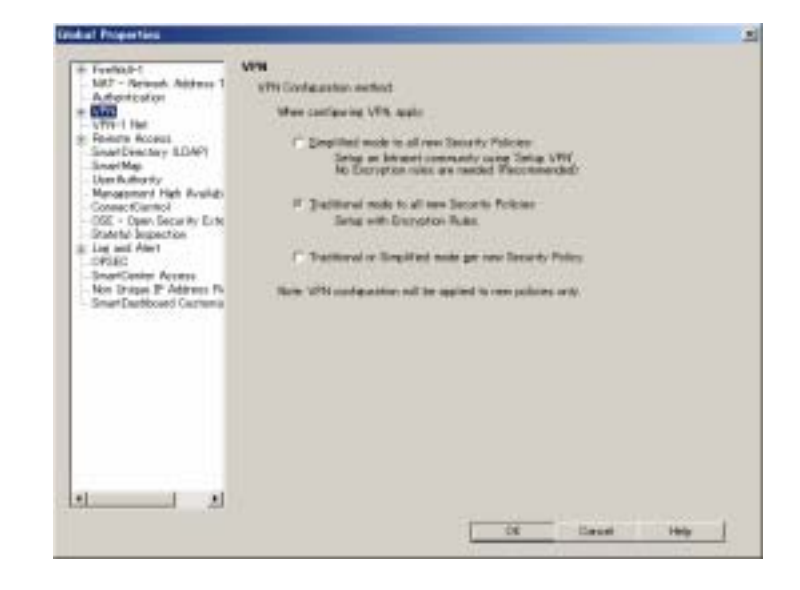

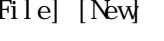

#### 15. [File] [New] Policy Package Name

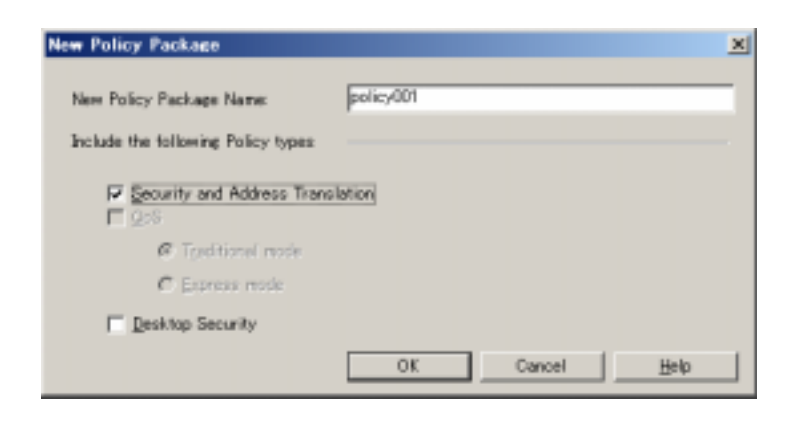

ーに、<br>
Firewall SSH

Firewall Firewall SSH FireWall-1

## $(SSH)$  (4)

 $\text{SSH}$  and  $\text{OFF}$ ールトのコントを大統領されている。<br>SSH ) Pirewall LAN  $LAN$ 

#### Firewall

- $\bullet$  SSH
- $\bullet$  LAN
- CD-ROM
- z Check Point Next Generation(NG with Application Intelligence R55)
- $\bullet$  and  $\bullet$  and  $\bullet$  and  $\bullet$  and  $\bullet$  and  $\bullet$
- z 初期化導入設定用ディスク
- $\bullet$  ( )

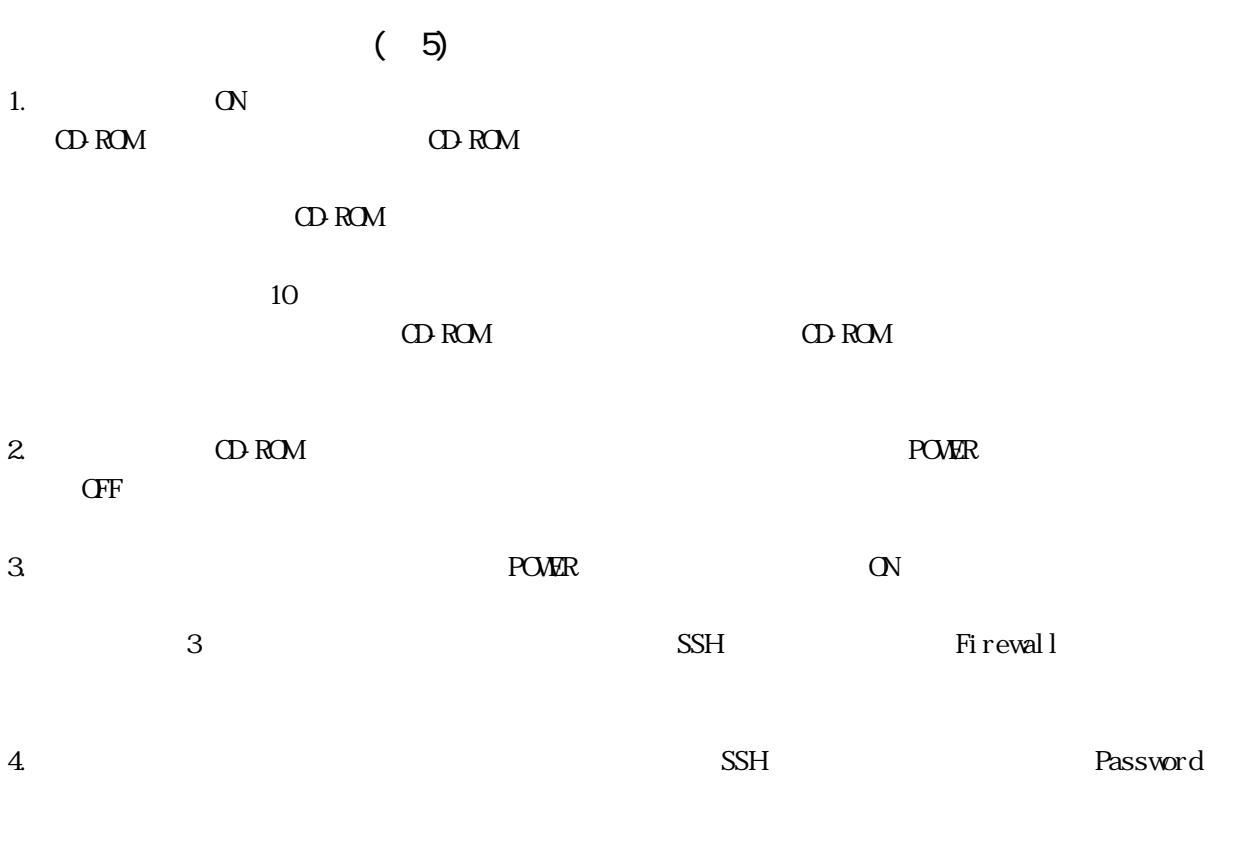

 $5 <$ 

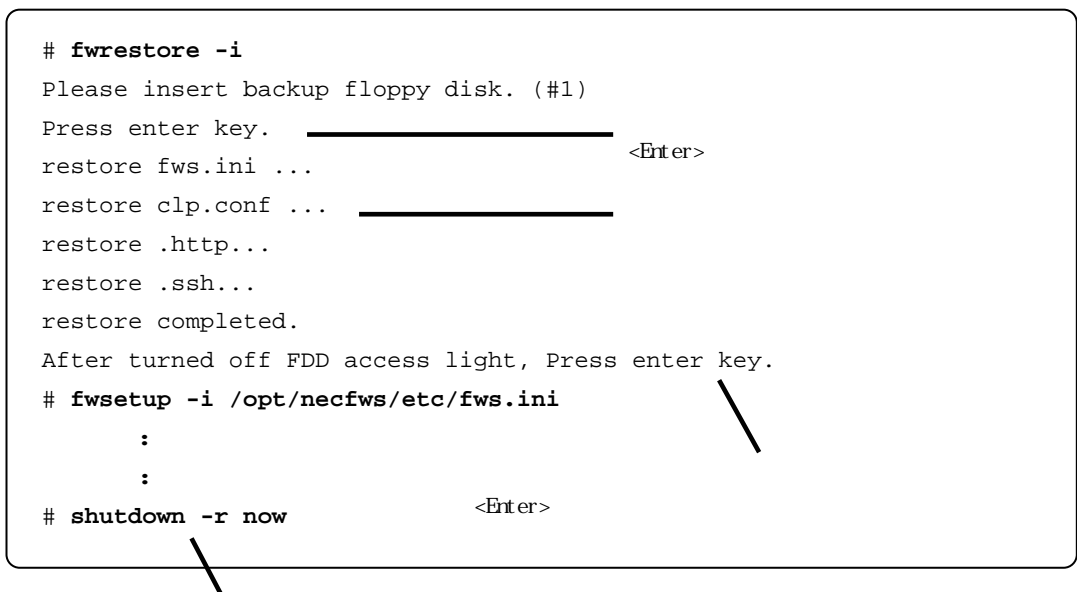

 $\frac{2}{3}$ 

 $\langle$ 

6. CD-ROM Check Point Next Generation NG with Application Intelligence R55 CD-ROM FireWall-1

```
# mount /dev/cdrom 
# cd /mnt/cdrom/linux/ 
# rpm -i ./CPshared-50/CPshrd-R55-00.i386.rpm 
# rpm -i ./CPFirewall1-50/CPfw1-R55-00.i386.rpm 
# cd / 
# umount /dev/cdrom
```
7. CD-ROM CD-ROM

# **shutdown -r now** 

8. cpconfig FireWall-1 cpconfig 2. 2. FireWall-1

```
# cpconfig 
    : 
    : 
Do you want to reboot? (y/n) [y] ? y
```
 $9.$ 

 $\prec$   $\rightarrow$ FireWall-1

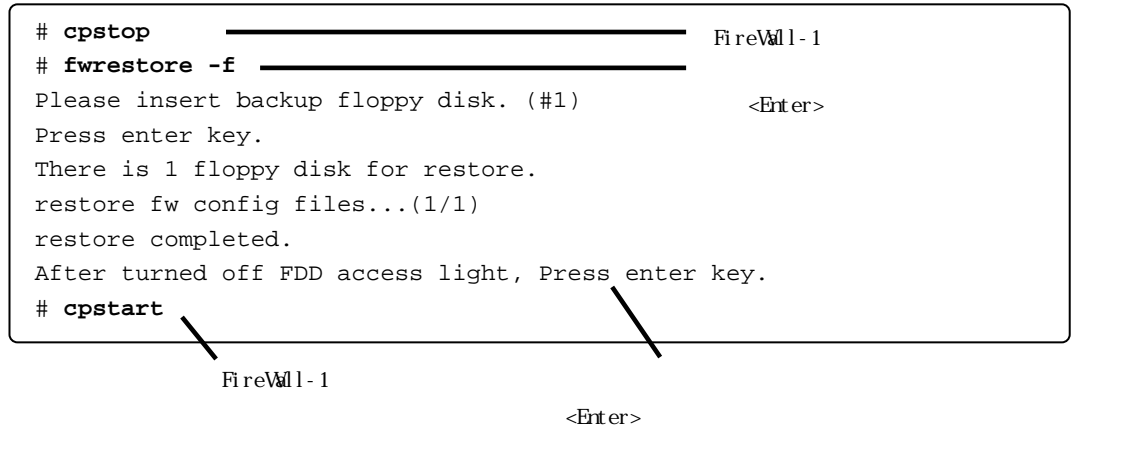

 $\langle$ 

```
Snart Dashboard
```
10. SmartDashboard

CD-ROM Check Point Next Generation NG with Application Intelligence R55 CD-ROM Firewall

### L FireWall-1 extension of the term of the term of the term of the term of the term of the term of the term of the

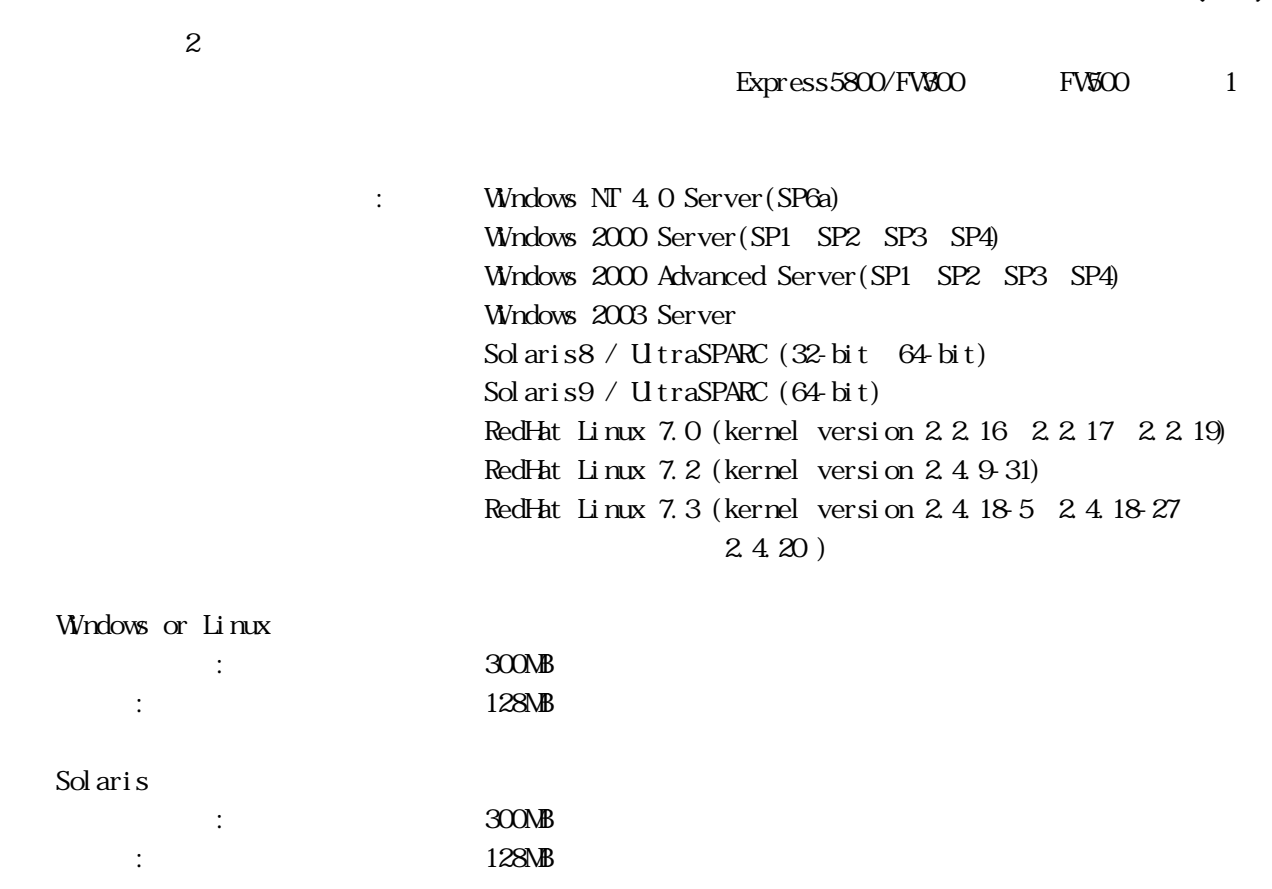

※上記は、2004年3月現在の情報です。今後のパッチリリースにより変更になる可能性があります。

 $(6)$ 

3 2. Superior Contract Section 2. Section 2. Section 2. Section 2. Section 2. Section 2. Section 2.

# **cpconfig** Welcome to Check Point Configuration Program ================================================= Please read the following license agreement. Hit 'ENTER' to continue... **Service State State State Service State State State Service State State State** Do you accept all the terms of this license agreement (y/n) ? **y** Please select one of the following options: Check Point Enterprise/Pro - for headquarters and branch offices. Check Point Express - for medium-sized businesses. ------------------------------------------------------------------- (1) Check Point Enterprise/Pro. (2) Check Point Express. Enter your selection (1-2/a-abort) [1]: **1** Select installation type: ------------------------- (1) Stand Alone - install VPN-1 Pro Gateway and SmartCenter Enterprise. (2) Distributed - install VPN-1 Pro Gateway, SmartCenter and/or Log Server. Enter your selection (1-2/a-abort) [1]: **2**

FireWall-1

 $\langle\mathbb{Y}\rangle$ 

 $2$ 

```
Select installation type: 
------------------------- 
(1) VPN-1 Pro Gateway. 
(2) Enterprise SmartCenter. 
(3) Enterprise SmartCenter and VPN-1 Pro Gateway. 
(4) Enterprise Log Server. 
(5) VPN-1 Pro Gateway and Enterprise Log Server. 
Enter your selection (1-5/a-abort) [1]: 2 
Please specify the SmartCenter type you are about to install: 
------------------------------------------------------------- 
(1) Enterprise/Pro Primary SmartCenter. 
(2) Enterprise/Pro Secondary SmartCenter. 
Enter your selection (1-2/a-abort) [1]: 1 
This program will guide you through several steps where you 
will define your SVN Foundation configuration. 
At any later time, you can reconfigure these parameters by 
running cpconfig 
 : 
          ( ) : 
************* Installation completed successfully *************
Do you wish to start the installed product(s) now? (y/n) [y] ? y 
cpstart: Power-Up self tests passed successfully 
           : 
          ( ) : 
FireWall-1: This is a Management Station. No security policy will be loaded 
FireWall-1 started 
# shutdown -r now
```
 $2$ 

1 Primary

# Firewall

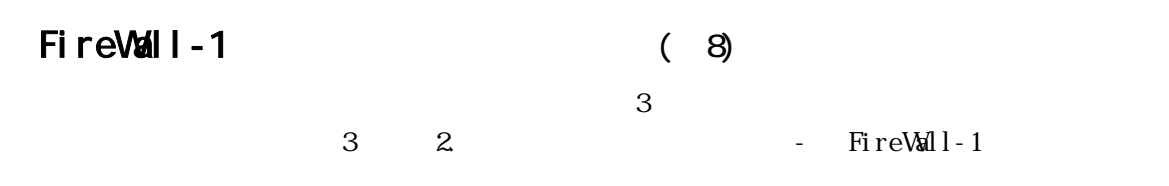

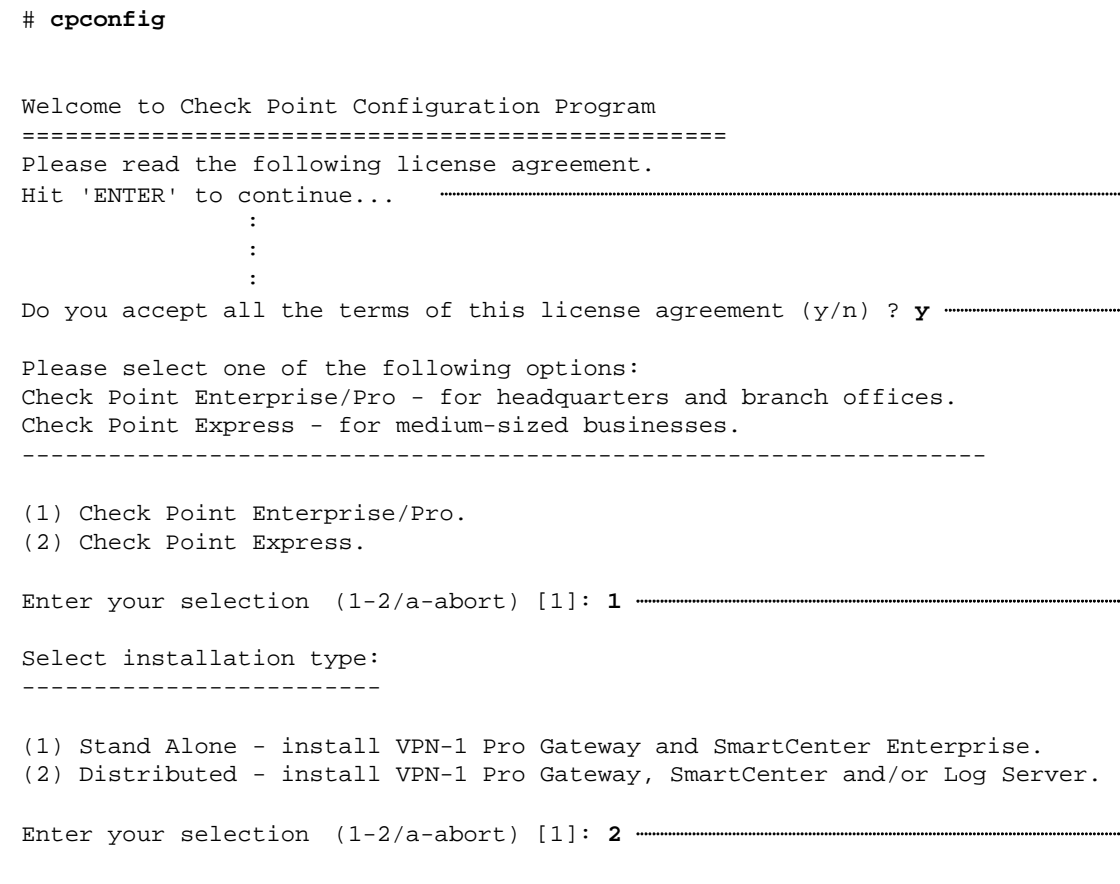

FireWall-1

 $<\geq$ 

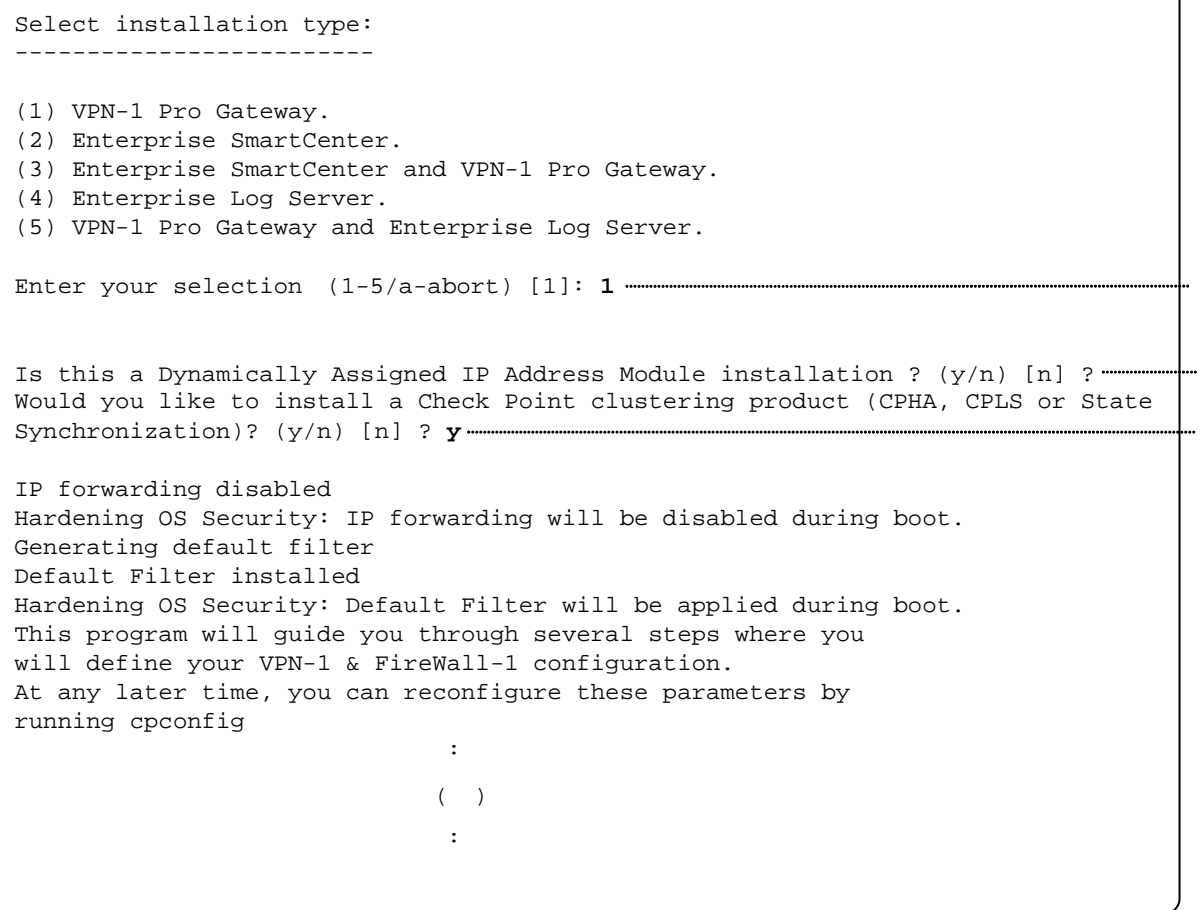

 $1$ Dynamically Assigned IP Address Module

Check Point clustering product <Y>

the contract of the contract of the contract of the contract of the contract of the contract of the contract of  $($ ) the contract of the contract of the contract of the contract of the contract of the contract of the contract of Configuring Secure Internal Communication... ============================================ The Secure Internal Communication is used for authentication between Check Point components Trust State: Uninitialized Enter Activation Key: Again Activation Key: The Secure Internal Communication was successfully initialized initial\_module: Compiled OK. Hardening OS Security: Initial policy will be applied until the first policy is installed In order to complete the installation you must reboot the machine. Do you want to reboot? (y/n) [y] ? **y** 

FireWall-1 Firewall

# Firewall (9) 1.2 Firewall ViewObjectTree CheckPoint New Check Point Gateway : Gateway  $:fws1$   $fws2$ : IP Address FireWall-1 IP FireWall-1 Firewall FireWall-1 Firewall

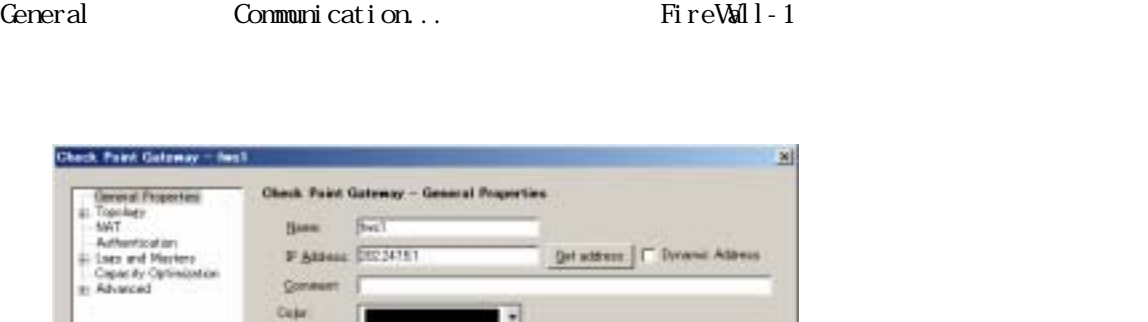

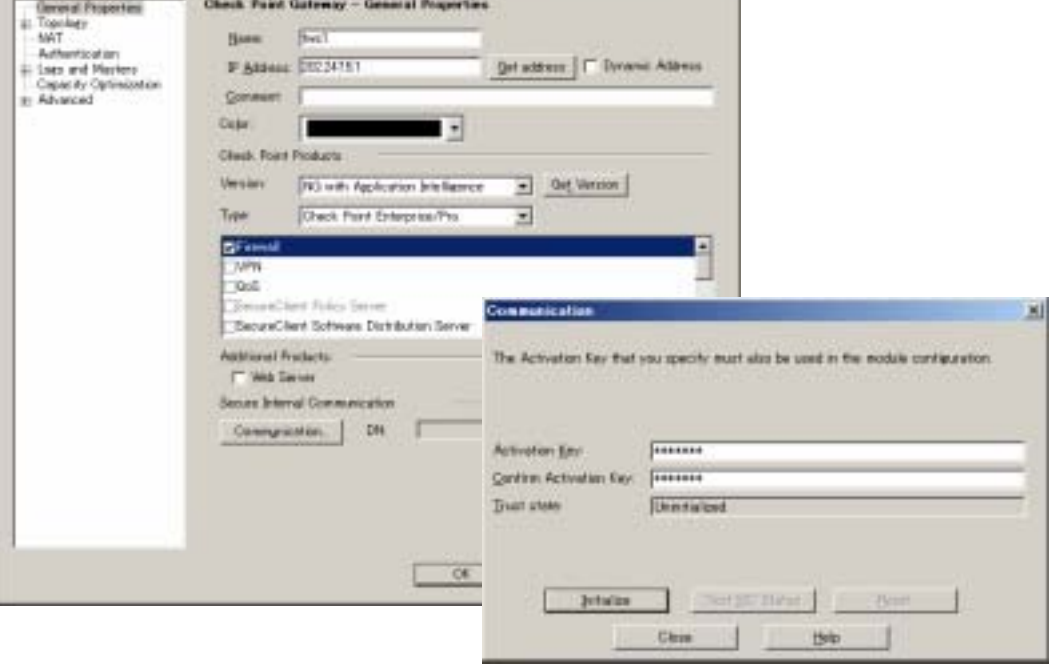

-Topology  $\qquad \qquad \qquad \text{Get Topology.}$  .

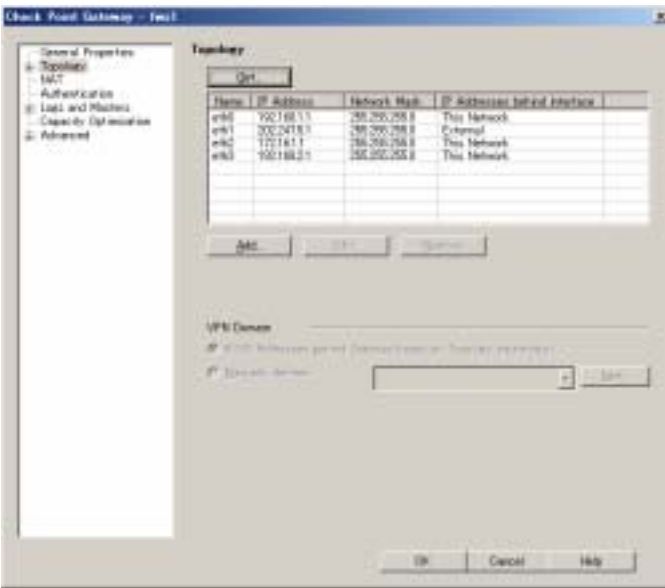

 $2.$ 

ViewObjectTree CheckPoint New Check Point Gateway Cluster

- : Gateway Cluster
- : fws\_cluster
- : IP Address IP

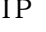

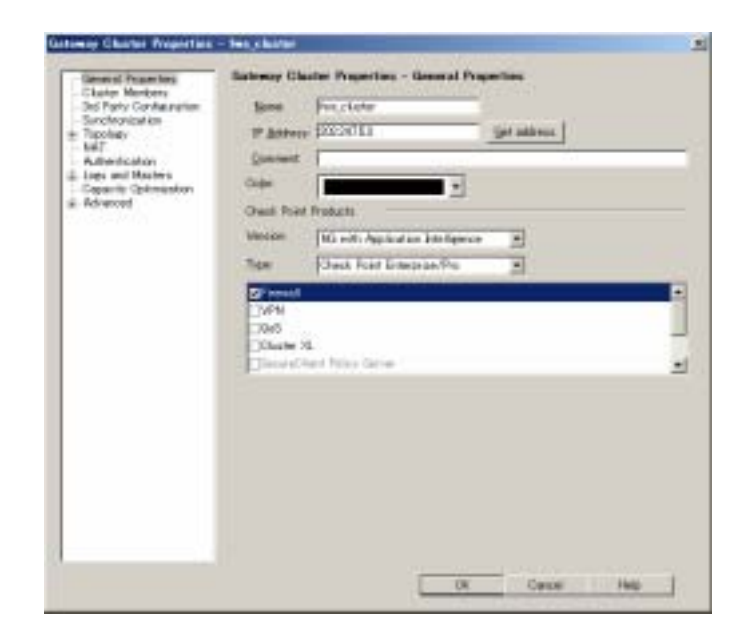

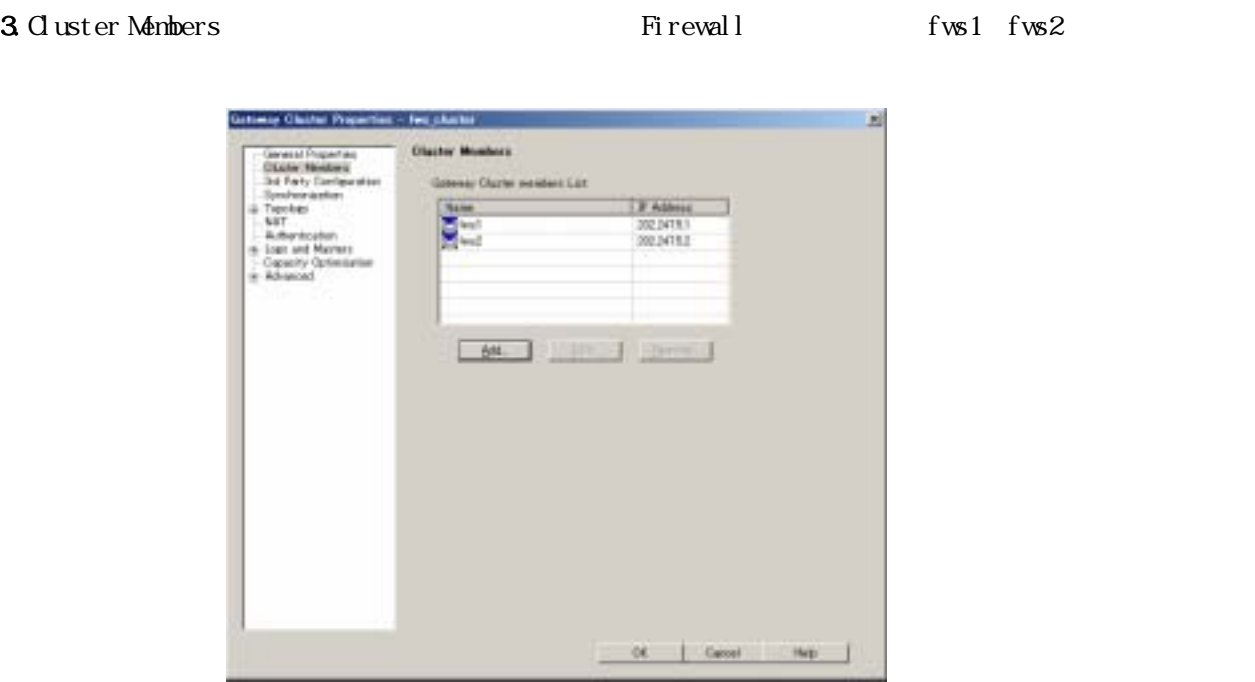

4.3rd Party Configuration

Hide Cluster Members' outgoing traffic behind the Cluster's IP Address

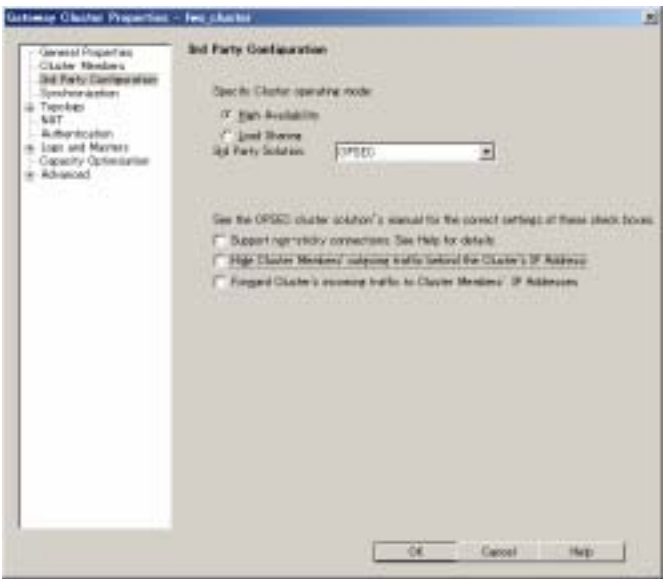

#### 5. Synchronization

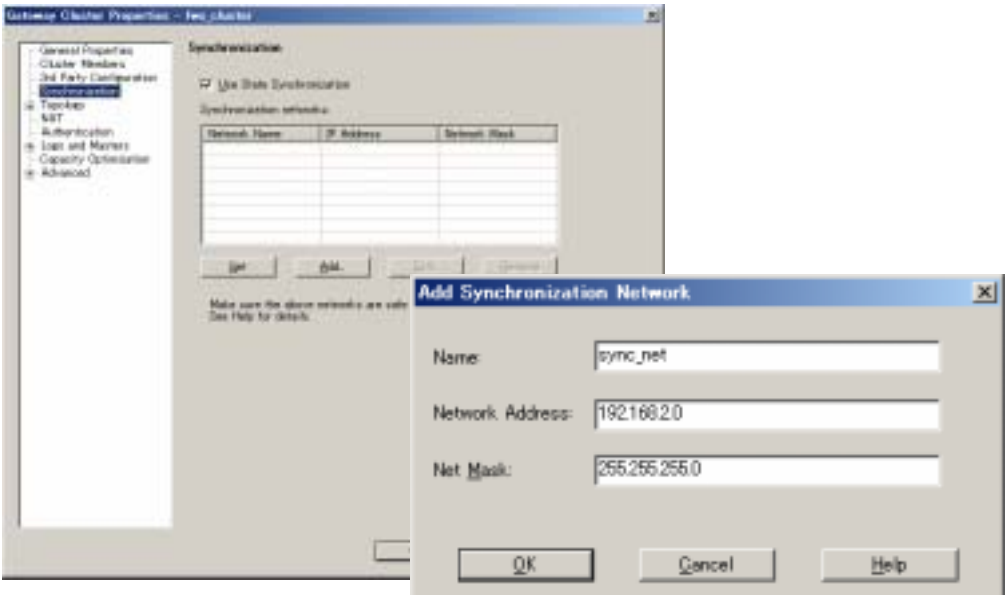

#### **6.** Topology IP IP

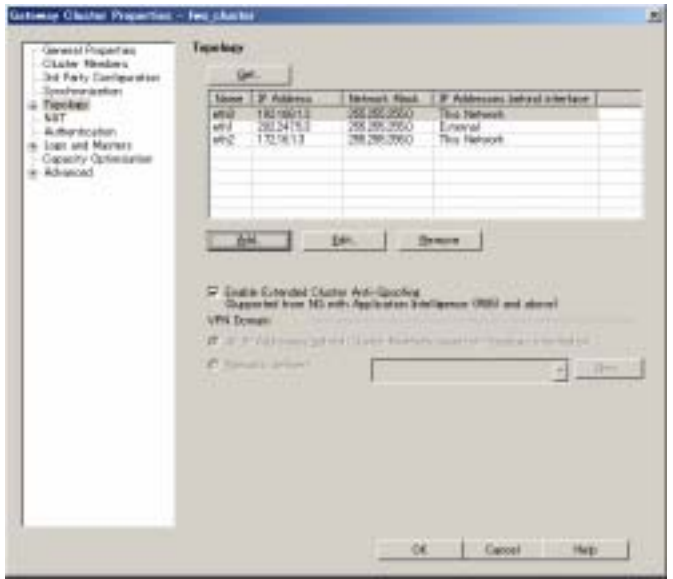